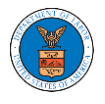

## HOW TO ACCESS CASES?

1. Log in and click on the **eFile & eServe with the Office of the Administrative Law Judges (OALJ) or Board of Alien Labor Certification Appeals (BALCA)** tile from the main dashboard.

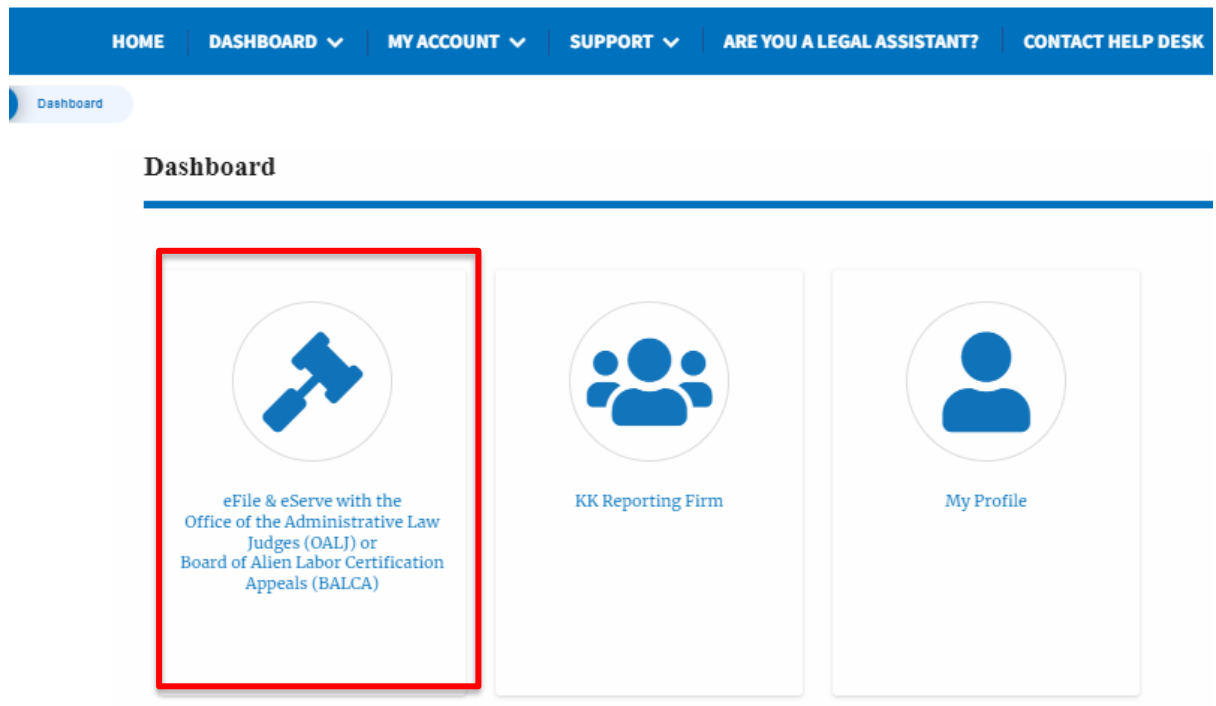

2. Click on the **Access Cases** button.

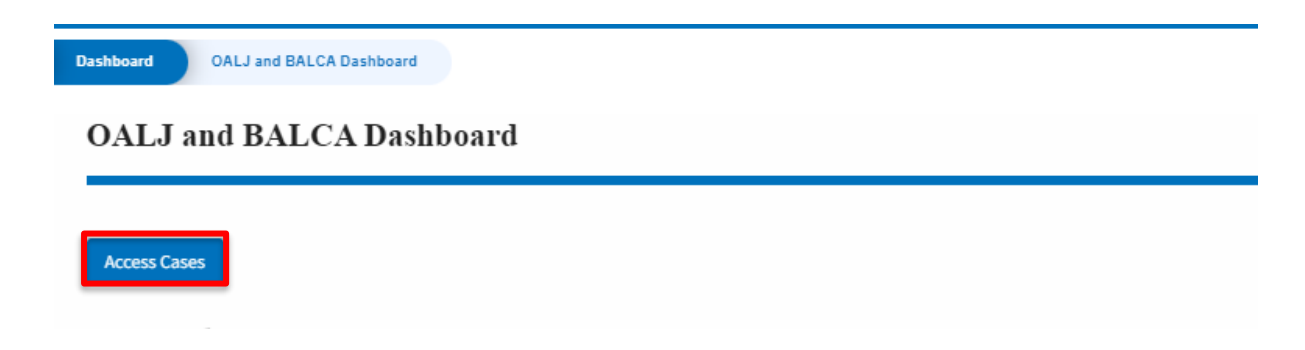

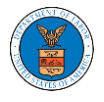

3. Search any case and click on the **Add to Dashboard** button that is displayed only if one of the cases is selected.

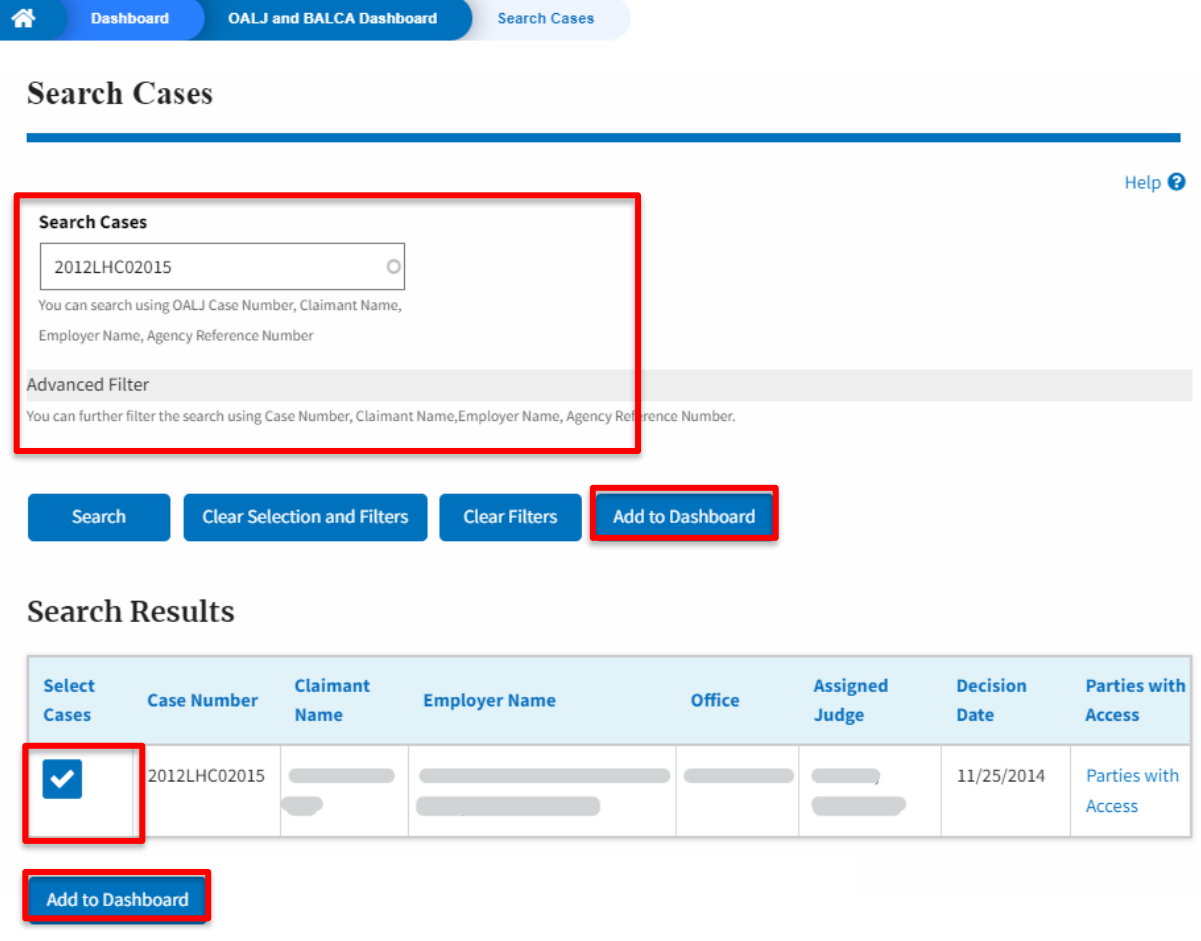

4. Select the required organization and click on the **Submit** button.

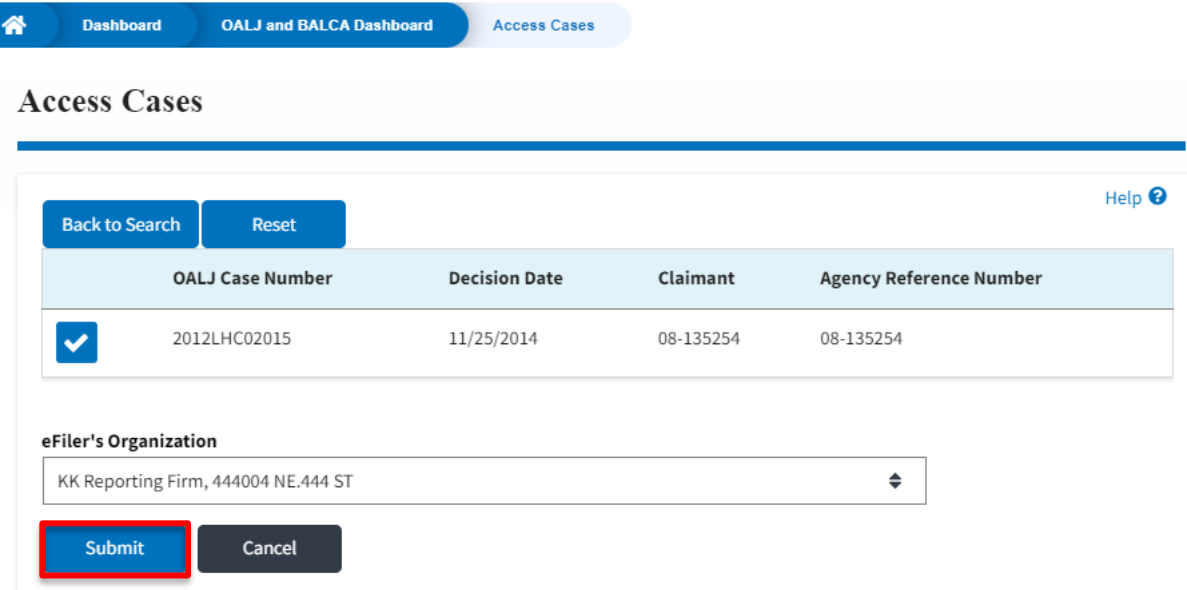

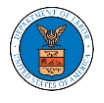

5. The accessed case will be shown in your **Accessed Cases** table with the **Court Reporter** User Type along with a confirmation message.

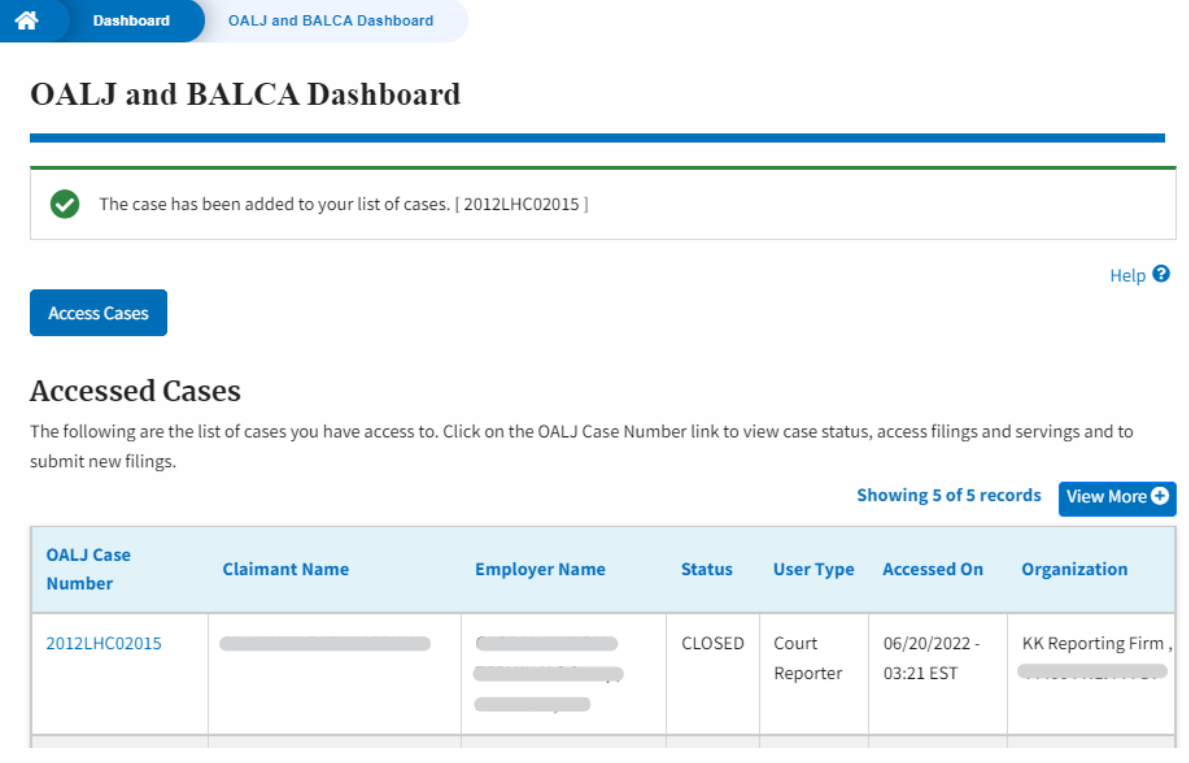

## 6. Click on the **View More** button to view all the accessed cases.

**Dashboard** OALJ and BALCA Dashboard

备

## **OALJ** and **BALCA** Dashboard The case has been added to your list of cases. [2012LHC02015] Help  $\Theta$ **Access Cases Accessed Cases** The following are the list of cases you have access to. Click on the OALJ Case Number link to view case status, access filings and servings and to submit new filings. Showing 5 of 5 records View More C **OALJ Case Claimant Name Employer Name Status User Type Accessed On** Organization **Number** 2012LHC02015 CLOSED 06/20/2022 -KK Reporting Firm Contract of the State State Court <u>Construction</u> <u>exemployment and</u> 03:21 EST Reporter  $\sim$   $\sim$

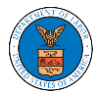

7. All the accessed cases will be listed on the **Accessed Cases** page.

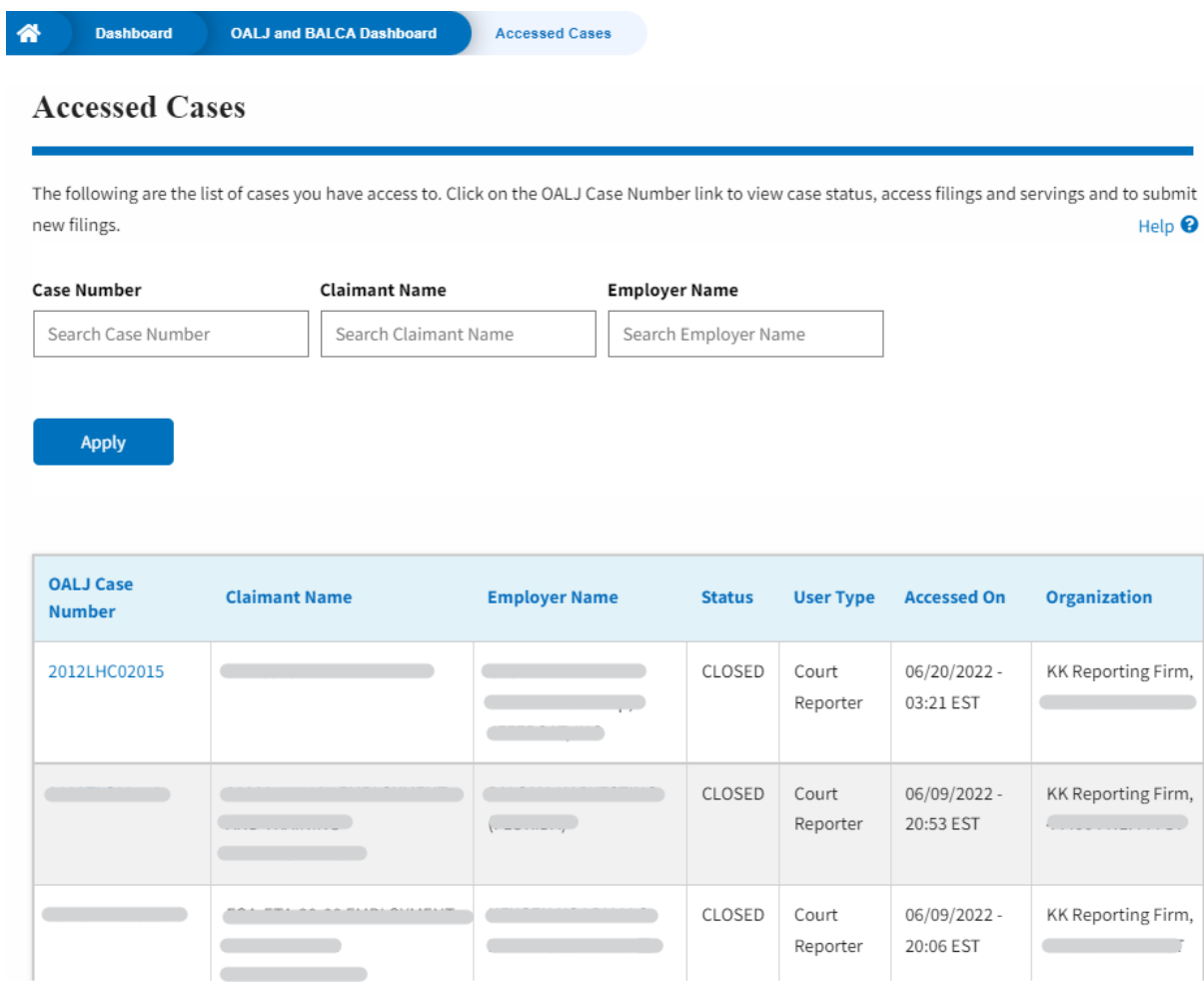